# Как заполняется онлайн-анкета для подачи на национальную визу?

# Она доступна на [videx.diplo.de](https://videx.diplo.de/)

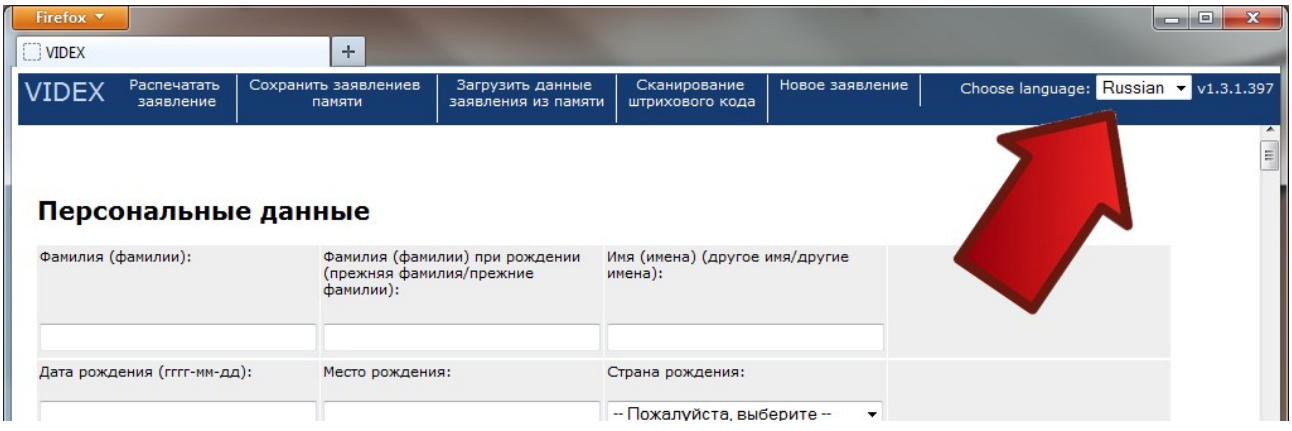

Первым шагом выберите русский язык (см. картинку), если сайт открылся на другом языке! Только таким образом анкета в итоге распечатается на русском языке (наряду с немецким — «Name/имя»…).

Для оформления визы принимаются только анкеты с русским текстом.

Изменение языка **после** начала заполнения анкеты **удаляет** все уже внесенные на сайт данные заявителя!

# **Общие указания и рекомендации**

Заполняйте анкету только на немецком языке.

Анкета заполняется исключительно латинскими буквами (включая немецкие ÄÖÜß), цифрами и знаками **. + - , '** — в полях для электронных адресов также @ (Здесь идет речь об информации, которую Вы пишете как текст. Это не касается полей, где информация выбирается из списка … )

Любые даты пишутся строго в следующем формате: год (4 цифры) - месяц (2 цифры) - день (2 цифры) через знак «-».

Информация, которая имеется только на русском языке — как, например, орган выдачи паспорта «УФМС» — необходимо транслитерировать русские буквы («перевести их» в латинские буквы) по следующей таблице:

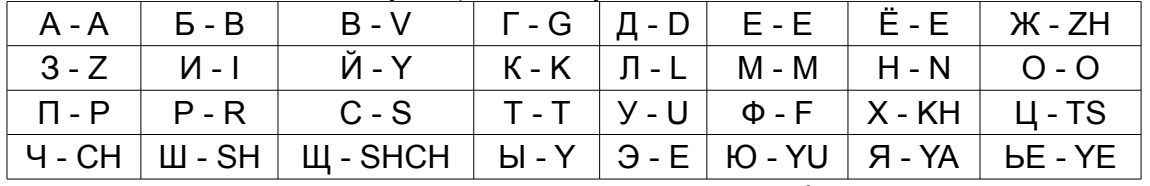

Также можно заменить следующие буквы

(если их нет на Вашей клавиатуре):

 $\overline{A}$  - AE  $\overline{O}$  - OE  $\overline{U}$  - UE  $\overline{B}$  - SS

Можно также воспользоваться онлайн-транслитерацией, например, [http://ru.translit.net/?account=bgn.](http://ru.translit.net/?account=bgn)

Списки стран отсортированы не по русскому, а по латинскому алфавиту, с использованием кодов стран.

**Если Вы долго заполняете анкету, то сервер videx.diplo.de может «Вас потерять». В таком случае Вы в конце работы получите лишь информацию об ошибке сервера и вся проделанная работа будет потеряна. Чтобы «напомнить серверу о себе» регулярно сохраняйте внесенную информацию. Не игнорируйте соответствующие напоминания в конце каждого раздела.**

## **Раздел «Персональные данные»**

#### **Фамилия (фамилии):**

точно так, как в загранпаспорте

## **Фамилия (фамилии) при рождении (прежняя фамилия/прежние фамилии):**

Если Вы никогда не меняли фамилию, то оставьте это поле пустым.

В противном случае, сначала указывается та фамилия, которую Вы получили по рождению (даже в том случае, когда она соответствует Вашей фамилии в настоящее время). После этого перечислите все иные фамилии, которые вы имели, разделяя их пробелом.

## **Имя (имена) (другое имя/другие имена):**

Имя указывается точно так же, как и в загранпаспорте — отчество не писать (!).

## **Место рождения:**

Пишется то место рождения, которое указано в загранпаспорте в кириллице. («г.» или «гор.» писать не нужно).

Поскольку место рождения в визовой системе должно быть указано в немецком варианте, мы будем признательны, если Вы воспользуетесь нашей «таблицей немецких названий» на [http://www.germania.diplo.de/Vertretung/russland/ru/06](http://www.germania.diplo.de/Vertretung/russland/ru/06-stpe/visa/formulare/seite-geburtsorte.html) [stpe/visa/formulare/seite-geburtsorte.html,](http://www.germania.diplo.de/Vertretung/russland/ru/06-stpe/visa/formulare/seite-geburtsorte.html) если место рождения указано в списке. В ином случае воспользуйтесь таблицей транслитерации.

## **Страна рождения:**

Поскольку «СССР» в списке отсутствует, вместо «СССР» выбирается та страна, в которой место рождения находится сегодня. (Киев → Украина и.т.д.)

Подсказка: Если Вы после заполнения места рождения нажимаете клавишу Tab  $\leq$ , то можете выбрать РФ в списке двойным нажатием буквы «R»

#### **Нынешнее гражданство:**

Указывайте все гражданства, которые Вы имеете. Если у Вас только одно гражданство, указывайте его только один раз в самом левом поле.

Подсказка: После перехода сюда клавишей Tab  $\leq$  можете выбрать РФ в списке двойным нажатием буквы «R»

## **Гражданство при рождении, если оно отличается от вышеуказанного:**

Если Вы родились до 1991 года включительно и по рождению имели гражданство СССР, то не выбираете здесь ничего, как будто Вы никогда не меняли гражданство.

## **Семейное положение:**

Выбирается всегда, даже у новорожденных детей.

Ответить надо по правовым понятиям Европейского Союза.

До (первого) заключения брака — «Холост/не замужем». После (первого) заключения брака этот вариант больше никогда не указывать.

«Живущий(-ая) раздельно от супруги(-а)» — если Вы состоите в браке, однако прекратили семейные отношения навсегда и не живете вместе.

«Зарегистрированное партнерство» — это однополый брак.

**Сохраняйте внесенную до сих пор информацию на своем компьютере,**

## **Раздел «Для несовершеннолетних: родители (или опекун)»**

Как и говорит надпись — заполняется исключительно в том случае, если в момент подачи документов заявителю нет 18 лет. Поэтому раздел «блокирован», когда в поле «Дата рождения» предыдущего раздела не внесена соответствующая дата.

Внесите информацию аналогично тем указаниям, которые даны для соответствующих полей в «Персональных данных».

При отсутствии сведений о данных родителей в латинице, воспользуйтесь таблицей транслитерации.

#### **Адрес родителей/опекуна:**

Если родители не живут вместе, укажите (фактический) адрес того родителя, у которого живет ребенок. Если ребенок не живет у родителя — адрес того родителя, у которого ребенок прописан.

## **Сохраняйте внесенную до сих пор информацию на своем компьютере, нажимая на верхнем краю «Сохранить заявление в памяти»!**

## **Раздел «Удостоверение личности и проездные документы»**

#### **Национальный идентификационный номер (если таковой имеется):**

Российские граждане вписывают здесь № общегражданского (внутреннего) паспорта.

## **Категория проездного документа:**

Выбирается, как правило, «01 — Заграничный паспорт». В соответствующих случаях, естественно, выбирается «16 - Паспорт моряка» и.т.д.

## **№ проездного документа:**

Впишите здесь № загранпаспорта (или того документа, который Вы указали в предыдущем поле) без пробелов или знака «№». Примеры «64 № 1234567» → 641234567 | «71 9876543» → 719876543

## **Страна выдачи:**

Подсказка: После перехода сюда клавишей Tab ⇆ можно выбрать РФ в списке двойным нажатием буквы «R»

#### **Орган выдачи:**

Так же, как и в паспорте. Воспользуйтесь таблицей транслитерации.

#### **Место выдачи:**

Город, в котором Вам выдали паспорт. Воспользуйтесь таблицей транслитерации. Если город не указан, и Вы его не знаете, то укажите здесь № органа. (пример: «УФМС 669» — орган выдачи «UFMS», место выдачи «669»)

## **Сохраняйте внесенную до сих пор информацию на своем компьютере, нажимая на верхнем краю «Сохранить заявление в памяти»!**

# **Раздел «Домашний адрес и адрес электронной почты заявителя»**

Здесь указываете адрес фактического проживания. Если адрес постоянной регистрации отличается, укажите его на дополнительном листе и приложите этот лист к заявлению.

## **Улица:**

Полное название улицы. Воспользуйтесь таблицей транслитерации и не переводите название на немецкий или английский язык.

## **Номер дома:**

Дом и, в соответствующих случаях, корпус. (например «46 k. 1» или «5/3»).

## **Дополнительная адресная информация:**

Номер квартиры (например «kv. 16»)

## **Почтовый индекс:**

6 цифр.

**Город:** 

Воспользуйтесь таблицей транслитерации

## **Страна:**

Подсказка: После перехода сюда клавишей Tab  $\leq$  можете выбрать РФ в списке двойным нажатием буквы «R»

## **Номер(а) телефона:**

Укажите здесь № Вашего сотового телефона. По нему Визовый отдел будет связываться в Вами, если этого потребует обработка документов.

## **Адрес электронной почты:**

Укажите здесь контактный электронный адрес на тот случай, если до Вас невозможно будет дозвониться.

## **Сохраняйте внесенную до сих пор информацию на своем компьютере, нажимая на верхнем краю «Сохранить заявление в памяти»!**

## **Раздел «Страна пребывания, если не является страной гражданства»**

## **Страна пребывания, если не является страной гражданства:**

Граждане РФ отмечают здесь «Нет» и переходят в раздел «Профессия». Граждане всех остальных стран отмечают «Да»

## **Тип вида на жительство:**

Если имеется (!) документ, разрешающий долгосрочное пребывание в РФ, указывается его тип:

- виза «Visum»
- разрешение на временное проживание «Aufenthaltserlaubnis»
- вид на жительство «Resident Alien Card»

## **№ вида на жительство или аналогичного документа**

№ того документа, который Вы указали в предыдущем пункте.

## **Действителен до (гггг-мм-дд):**

Дата окончания срока его действия.

## **Сохраняйте внесенную до сих пор информацию на своем компьютере, нажимая на верхнем краю «Сохранить заявление в памяти»!**

# **Раздел «Профессия»**

## **Трудовая деятельность в настоящее время:**

В отличии от заявлений на Шенгенскую визу здесь надо указать профессию, которой Вы обучались, Ваше «профессиональное образование».

Инженер, работающий в настоящее время менеджером по покупкам — «Ingenieur»; Слесарь, работающий водителем — «Schlosser»

Выберите из списка ту категорию, которой соответствует Ваша профессия.

## **Название работодателя / учебного заведения … и следующие поля**

Здесь ответы не требуются. По техническим причинам впишите во все поля «X» (страна — «RUS»).

**Сохраняйте внесенную до сих пор информацию на своем компьютере, нажимая на верхнем краю «Сохранить заявление в памяти»!**

# **Раздел «Сроки поездки»**

**Главная(-ые) цель(-и) поездки:** «99 - другие»

**Дополнительная информация:**  Цель вашего пребывания в Германии (как в п. 20 национальной анкеты)

**Посещаемые страны:** слева «DEU – Германия» - остальные пропустить.

**Страна первого въезда:** «DEU – Германия»

## **Предполагаемая дата въезда в шенгенскую зону (гггг-мм-дд):**

Здесь укажите желаемое начало срока действия визы.

Не бойтесь — перед выдачей визы Визовый отдел уточняет эту информацию еще раз.

**Предполагаемая дата выезда из шенгенской зоны (гггг-мм-дд):** Начало действия + 89 дней

**Продолжительность планируемого пребывания или транзита:** «90»

**Количество запрашиваемых въездов:**  Выбирайте из списка «Многократный въезд».

**Шенгенские визы, выданные за последние три года:** «Нет»

**Сохраняйте внесенную до сих пор информацию на своем компьютере, нажимая на верхнем краю «Сохранить заявление в памяти»!**

## **Раздел «Биометрические данные»**

**Были ли Ваши отпечатки пальцев уже сняты для оформления шенгенской визы?** Отмечайте «Нет» и переходите на следующую раздел.

**Раздел «Разрешение на въезд в последнюю страну назначения ...»**

Пропускайте и переходите на следующую раздел.

## **Раздел «Поручители (сведения о приглашающих лицах/учреждениях)»**

Здесь нужна информация, кто Вас принимает. (Пункт 20 национальной анкеты)

В случае воссоединения семьи к супругу — супруг в Германии, на заключение брака — жених или невеста в Германии, на учебу — учебное заведение в Германии, на работу — будущий работодатель в Германии и.т.д.

## **Вид поручителя:**

Выбирайте из списка один из вариантов.

В дальнейшем варианты «Приглашающее лицо», «Аккредитованный дипломат» и «Гражданин одной из стран-членов ЕС» назвываются «физическое лицо».

Обратите внимание на то, что «Гражданин одной из стран-членов ЕС» не включает в себя граждан Германии. Это связано с особенностями законодательства ЕС.

## **Название организации, компании или гостиницы:**

Указывается официальное название, включая и аббревиатуры, такие как «GmbH», «AG», «KG», «e.V.» и.т.д.

Данное название Вы можете найти в приглашении, которое, напомним, должно быть на немецком языке!

Когда Вас приглашает физическое лицо, не заполняйте данное поле.

## **юридический адрес организации, город: / юридический адрес организации, страна: / задачи/сфера деятельности организации: / название реестра организации: / место нахождения реестра: / реестровый номер:**

Данные поля заполнять не обязательно.

## **Фамилия контактного лица:**

… в случае поездки по приглашению организации или компании: как правило, лицо, подписавшее приглашение.

Также заполняется здесь фамилия приглашающего физического лица.

## **Имя (имена) (другое имя/другие имена) контактного лица:**

Аналогично поле «Фамилия ...»

## **Дата рождения (гггг-мм-дд):**

Заполняется только в случае воссоединения семьи.

# **Улица: / Номер дома: / Город: / Номер(а) телефона: / Адрес электронной почты:**

Из приглашения, договора и.т.д.

## **Почтовый индекс:**

5 цифр. Часто указанное «D-» перед индексом — не писать!

## **Страна:**

Подсказка: После перехода сюда клавишей Tab  $\leq$  можете выбрать Германию в списке одним нажатием буквы «D»

## **Расходы на проезд и во время пребывания заявителя оплачиваются: / Средства на проживание:**

Отметье «Самим заявителем» и «Иное (просьба указать):», потом укажите информацию из пункта 24 национальной анкеты.

Поле **«Иными лицами (см. данные о спонсорах)»** просим заполнить исключительно в том случае, когда у Вас на руках имеется «официальное» приглашение («Verpflichtungserklärung») не от указанного в предыдущих полях лица, а от другого человека.

Пример: Для заключения брака оформил в ведомстве «официальное» приглашение не жених, а его отец. В этом случае в настоящим разделе («Поручители ...»)

необходимо указать жениха.

Потом ставите галочку в поле **«Иными лицами (см. данные о спонсорах)»**, так как есть «Verpflichtungserklärung», но не от жениха.

Аналогично при учебе с «Verpflichtungserklärung» от жителя Германии — здесь указать учебное заведение, потом ставить галочку в поле **«Иными лицами ...»**,

## **Сохраняйте внесенную до сих пор информацию на своем компьютере, нажимая на верхнем краю «Сохранить заявление в памяти»!**

# **Раздел «Спонсор, не являющийся приглашающим лицом»**

Заполняйте данный раздел только в том случае, когда у Вас есть «официальное» приглашение («Verpflichtungserklärung») от другого человека и Вы ставили галочку в поле **«Иными лицами (см. данные о спонсорах)»**.

В этом случае заполняйте здесь все аналогично разделу «Поручители ...».

**Родство с гражданином одной из стран ЕС, Европейского экономического пространства или Швейцарии** 

Выбирайте здесь степень родства только в том случае, если Вы являетесь родственником гражданина ЕС, но не Германии! Сын гражданина ЕС выбирает здесь «ребенок».

## **Сохраняйте внесенную до сих пор информацию на своем компьютере, нажимая на верхнем краю «Сохранить заявление в памяти»!**

## **После заполнения онлайн-анкеты**

- (1) Сохраняйте внесенную информацию на своем компьютере, нажимая на верхнем краю «Сохранить заявление в памяти»!
- (2) Еще раз внимательно проверяйте всю внесенную информацию. Сотрудники Визового отдела каждый день исправляют десятки ошибок заявителей при обработке заявлении. Но они могут не увидеть все ошибки. За проблемы, в том числе возникающие на границе из-за Ваших собственных ошибок в анкете, отвечаете только Вы сами!
- (3) Распечатайте предпоследнюю страницу заявления «Belehrung nach § 54 ...» — два раза и последнюю страницу с штрих-кодом один раз. Для этого нажмите «Распечатать заявление» на верхнем краю. После проверки Ваших данных сервером создается PDF-файл, который Вы можете сохранить на компьютере и потом распечатать на любом принтере.
- (4) «Belehrung nach § 54 ...» подписывает сам заявитель (или его законный представитель) в поле «подпись». Слева от подписи, в поле «Место и дата», напишите, в каком городе и в какой день Вы *подписываете анкету.*